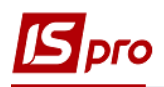

## **Внутрішнє переміщення ОЗ**

Формування документа **Внутрішнє переміщення ОЗ** можна реалізувати в підсистемі **Облік основних засобів** в модулі **Документи руху ОЗ**.

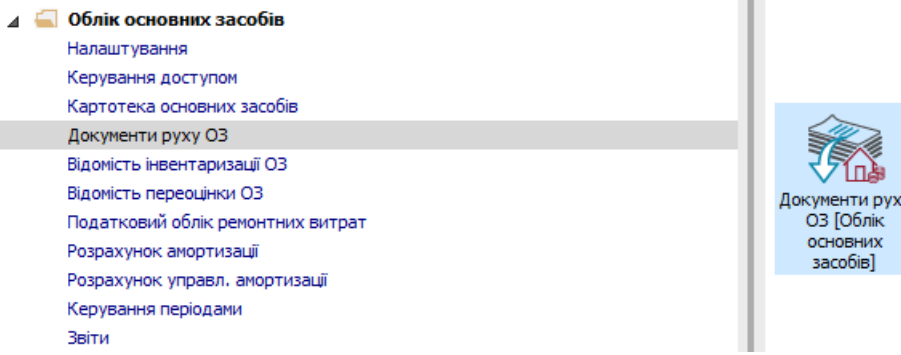

Для формування документу **Внутрішнє переміщення ОЗ** необхідно провести наступні дії:

- **1** У полі **Операція** по трикутнику вибирається операція **Внутрішнє переміщення ОЗ**.
- **2** У полі **Журнал** по трикутнику вибирається необхідний журнал, наприклад, **Документи без журналу**.

**УВАГА!** Вид журналу **Всі журнали** використовується тільки для перегляду. Створювати документи в цьому журналі неможливо.

**3** Встановити курсор у табличну частину і натиснути клавішу **Insert** або вибрати пункт меню **Реєстр / Створити** – створюється документ **Внутрішнє переміщення ОЗ.**

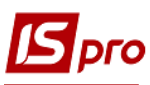

## *Версія 7.11.027*

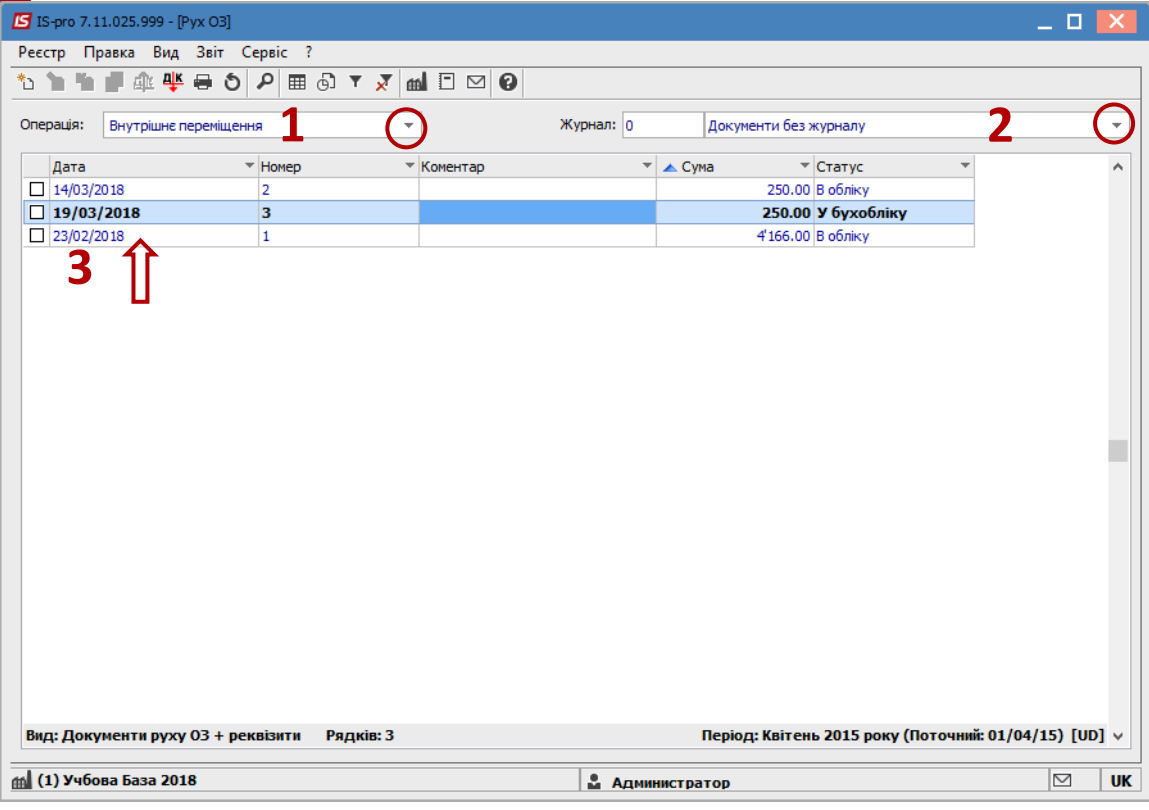

Заповнюються наступні поля:

- **Номер** документа.
- **Дата** документа.
	- Інформація про особу, яка здала ОЗ:
- **МВО**.
- **Підрозділ**.

Інформація про особу, яка прийняла ОЗ:

- **МВО**.
- **Підрозділ**. Заповнюємо рахунки при прийнятті ОЗ:
- **Рахунок обліку.**
- **Рахунок зносу.**
- **Рахунок витрат.**
- По клавіші **Insert** в табличній частині обираємо картку ОЗ, яка переміщується.
- У вікні **Вибір карток** натискається клавіша **ENTER** або подвійним натисканням обирається необхідний ОЗ.

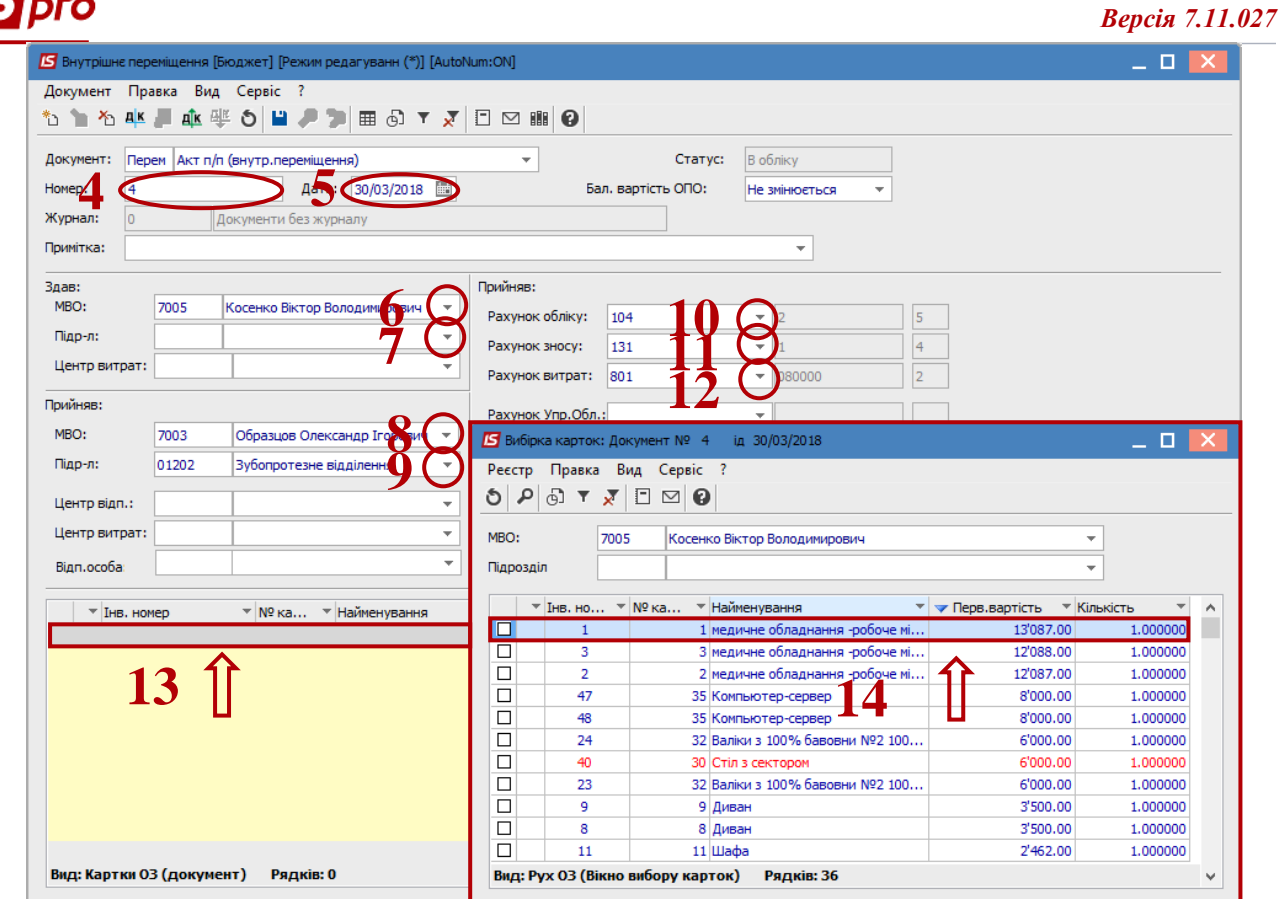

- Основний засіб, який переміщується відображається в табличній частині документа переміщення.
- Натискається іконка **Дискета** зберігається документ переміщення ОЗ.
- Натискається іконка **ДТ-КТ** (синього кольору), далі проводиться вибір типової операції (проводки).

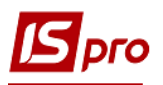

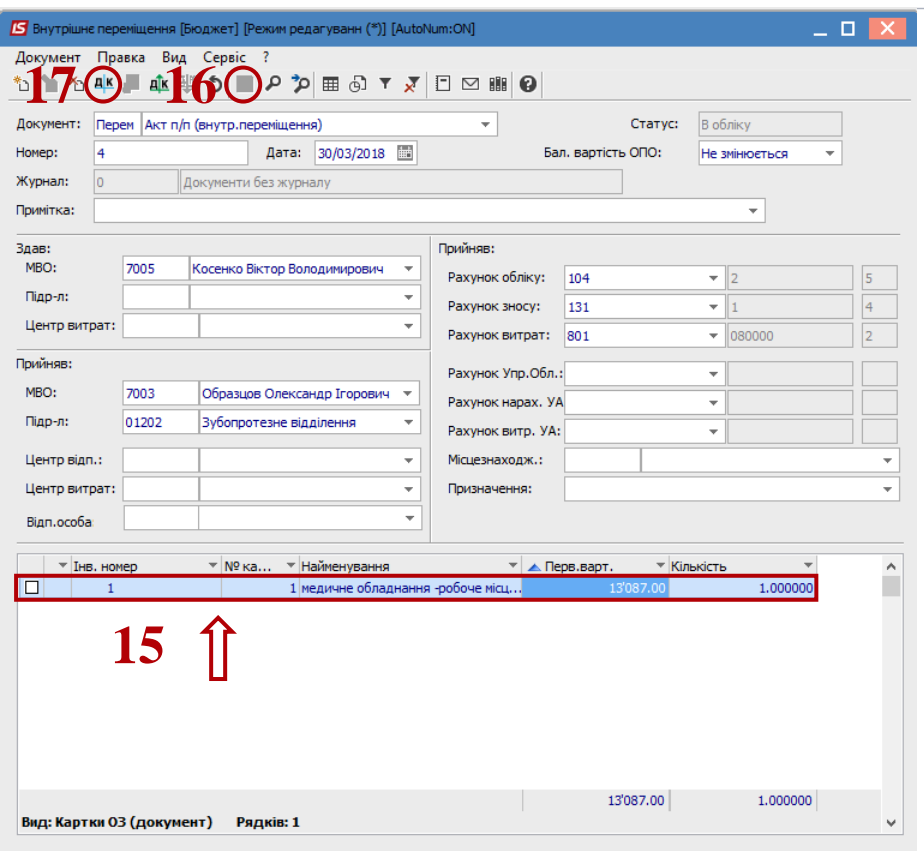

Далі відкривається вікно **Введення / Модифікація проводок по документу**.

- Вибирається типова операція **Внутрішнє переміщення**.
- Натискається кнопка **ОК**.

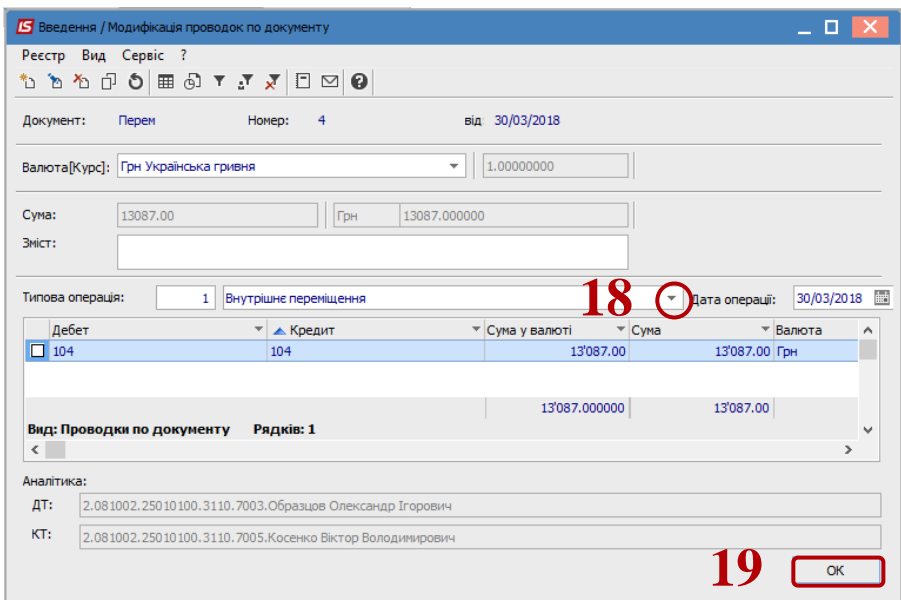

Натискається іконка **ДТ-КТ** (зеленого кольору) – документ проводиться в **Головну книгу**.

*Версія 7.11.027*

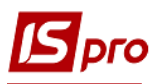

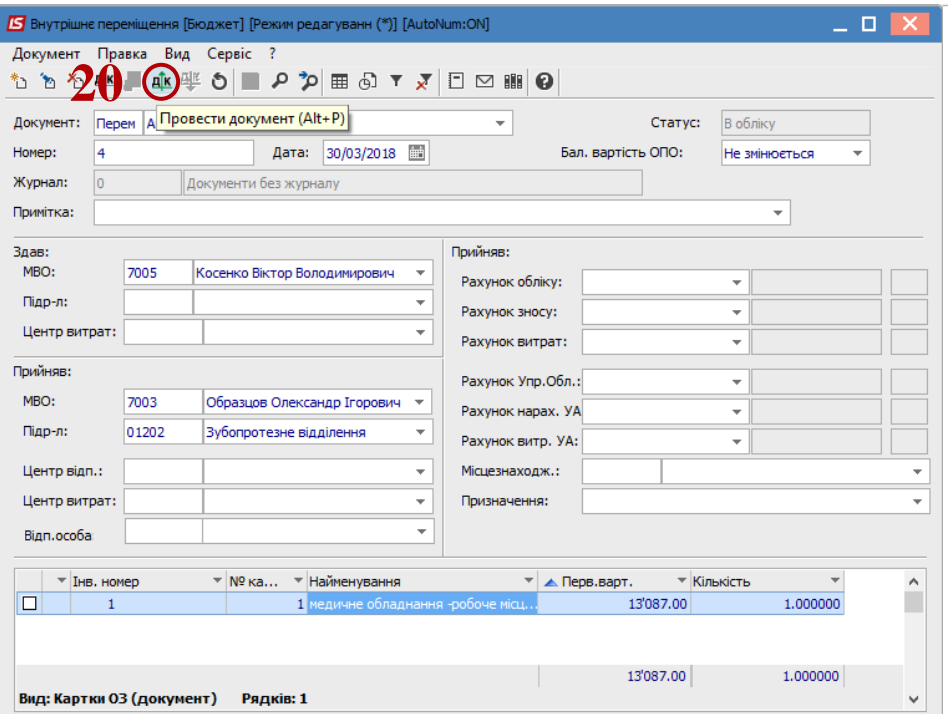

Далі документ зберігається та закривається.

*Версія 7.11.027*